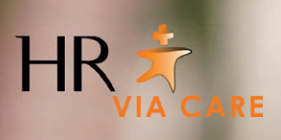

# **Handleiding:**  *uren beoordelen binnen e-UUR*

Voor opdrachtgevers

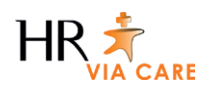

## **1. Aan de slag met e-UUR**

e-UUR is het urenregistratie systeem van HR Via Care. Via dit systeem geven flexkrachten wekelijks de gewerkte uren door. U, als opdrachtgever kunt de urenbriefjes van de flexkracht via e-UUR goedkeuren of afkeuren.

Uw inloggegevens ontvangt u per mail. Uw gebruikersnaam is altijd het emailadres wat bij ons bekend is. Wanneer u inlogt in e-UUR, opent onderstaand scherm.

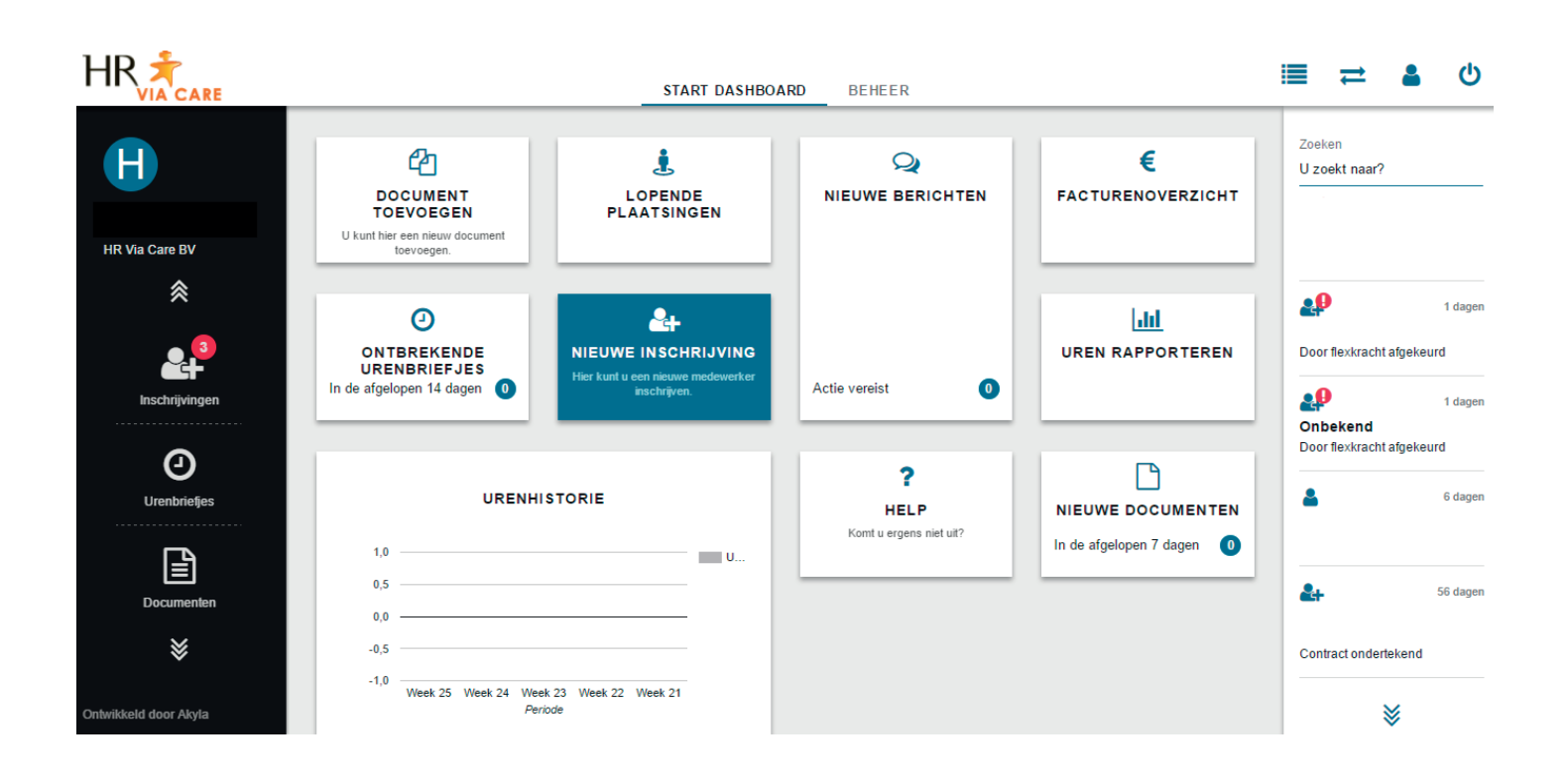

Aan de **linkerzijde** van het scherm vindt u de onderdelen van e-UUR die u kunt inzien. U kunt vanaf hier navigeren naar:

- Digitale inschrijvingen inzien
- Ingediende urenbriefjes inzien
- Documenten inzien
- Gegevens van uw flexkrachten zien
- Plaatsingen inzien
- Gebruikers van uw e-UUR account beheren

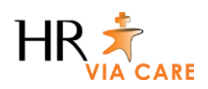

In het **midden** van het scherm vindt u de verschillende acties die u kunt uitvoeren. Vanuit hier kunt u:

- Documenten toevoegen
- Lopende plaatsingen inzien en exporteren
- Nieuwe berichten bekijken
- Facturenoverzicht inzien
- Uren rapporteren
- Ontbrekende urenbriefjes inzien
- Een nieuwe flexkracht inschrijven
- De helpfunctie raadplegen

Aan de **rechterzijde** van het scherm vindt u een overzicht van de uitgevoerde acties en taken waarbij nog een actie vereist is. Hier vindt u onder andere de aangeboden urenbriefjes van flexkrachten die u dient te behandelen.

U herkent de taken waarbij nog een actie vereist is aan het gele driehoekje met een uitroepteken erin.

Dit gedeelte bevat ook een zoekfunctie waarmee u gemakkelijk kunt zoeken binnen de actielijst.

### **2. Urenbriefjes beoordelen**

Wanneer een flexkracht een urenbriefie heeft ingevuld en aangeboden, ontvangt u hier een melding van. U kunt het urenbriefje vervolgens in e-UUR openen en goedkeuren of afkeuren.

Zodra een flexkracht een urenbriefie heeft aangeboden, krijgt u als opdrachtgever hier een melding van. U kunt vervolgens het urenbriefje goedkeuren of afkeuren. Wanneer het urenbriefje is goedgekeurd, ontvangt onze salarisadministratie hier een melding van en kunnen de gewerkte uren aan de flexkracht uitbetaald worden.

Wanneer u het urenbriefje afkeurt, ontvangt de flexkracht hier melding van. Hij/zij kan het urenbriefje dan nog aanpassen en opnieuw aanbieden. Wanneer het urenbriefje opnieuw is aangeboden, ontvangt u hier ook weer een melding van zodat u het opnieuw kunt behandelen.

### **3. Contact**

Komt u er niet uit of heeft u nog vragen over e-UUR? Neem dan gerust even contact met ons op, wij helpen u graag verder.

**T:** 010 206 2020 **E:** info@hrviacare.nl

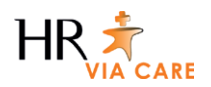

In het scherm wat opent kun je per dag je gewerkte uren invoeren. Voor iedere dag maak je een nieuwe regel aan. In deze regel kun je ook invullen hoelang je pauze hebt gehad.

Je kunt een extra regel invoegen door op het '+' teken aan de rechterzijde te klikken.

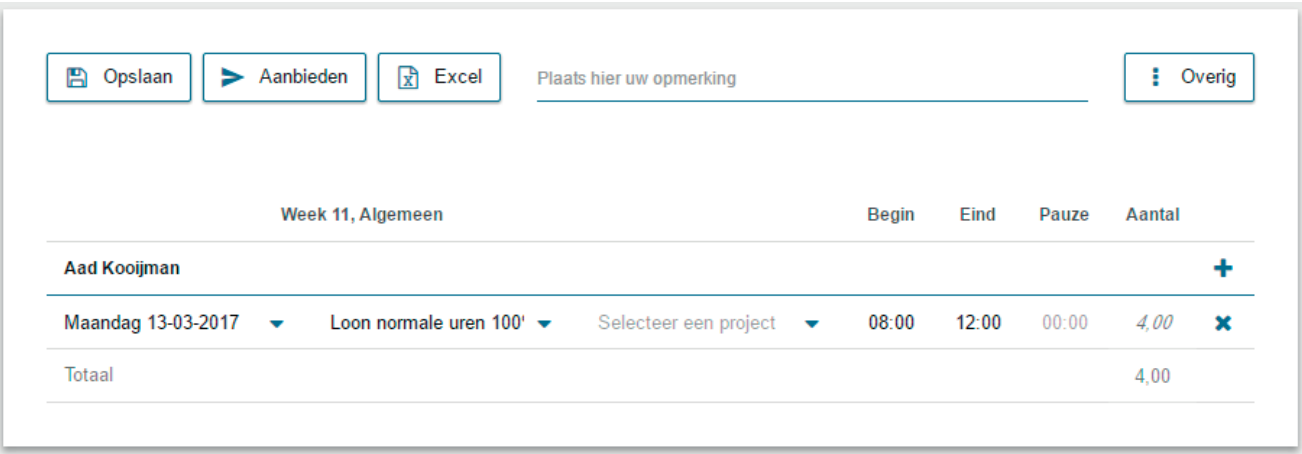

Ben je klaar met invoeren van je gewerkte uren? Dan kun je op 'opslaan' klikken. Je ingevoerde gegevens zijn dan opgeslagen.

Heb je alle gewerkte uren van de gehele week ingevoerd en wil je het urenbriefje aanbieden bij de opdrachtgever? Klik dan op aanbieden. De opdrachtgever krijgt dan automatisch bericht van het door jou aangeboden urenbriefje.

#### **Vragen?**

Mocht je nog vragen hebben over het invullen van de urenbriefjes, neem dan even contact met ons op:

**E:** info@hrviacare.nl

**Vestiging Rotterdam:** 010 206 2020

**Vestiging Schiphol-Rijk:** 020 810 0970